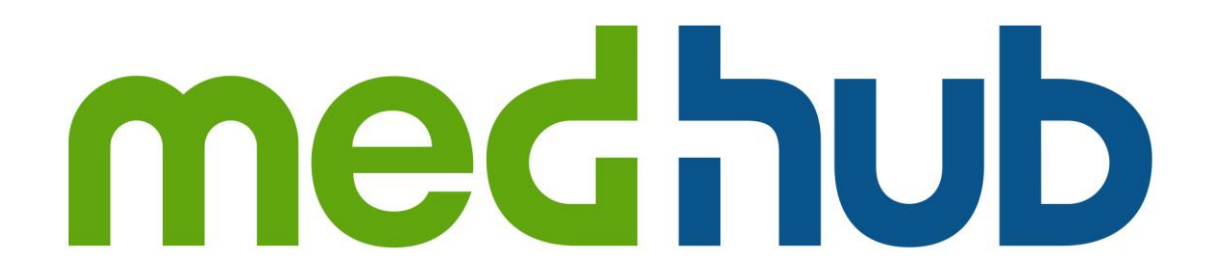

**Medhub Idea Portal**

The Idea Portal is a forum that will provide clients with visibility to enhancements currently in development, and a seat at the innovation table.

Through the Idea Portal you will be able to:

- Submit enhancement requests
- Collaborate with other users around ideas
- Vote on ideas submitted
- Receive notification when the status of submitted ideas change

By effectively understanding the impact and prioritization of your ideas and needs, we can focus development efforts on features and enhancements that will have the greatest impact.

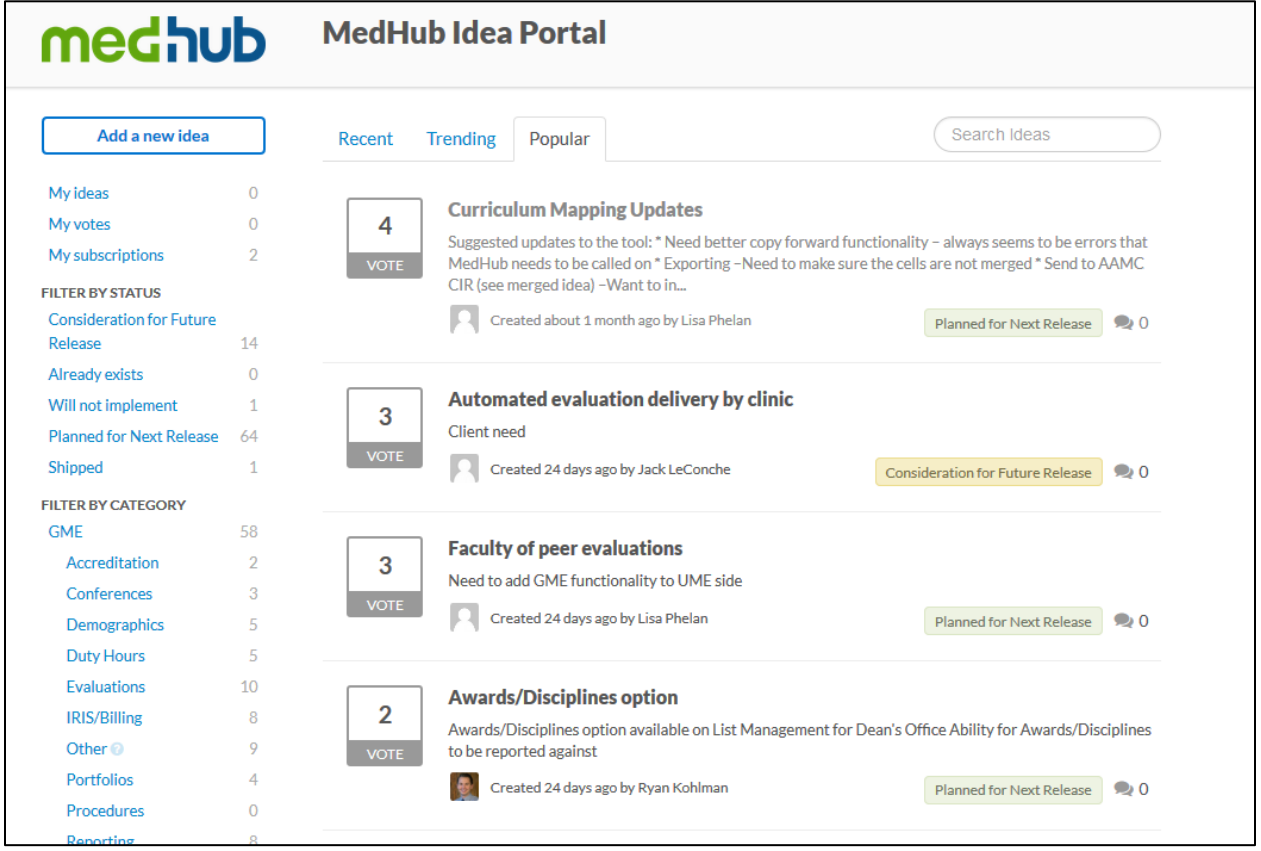

To read more about an idea, click the title of that idea. You'll be taken to that ideas page where you'll be able to read additional details, comment, and vote. If you wish to track this idea through its life, click the subscribe button on the right side of the page.

Users interact with each other in the Idea Portal via Ideas. These Ideas will be submitted by you, the users. After you submit an idea, it can be viewed by all the other users of the Idea Portal to be commented and voted on.

## **Adding an Idea**

1. Click Add a new idea.

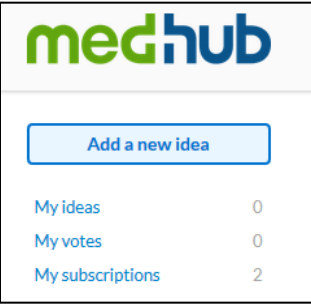

2. Type your idea into the "Your idea" field and describe all additional details in the field below.

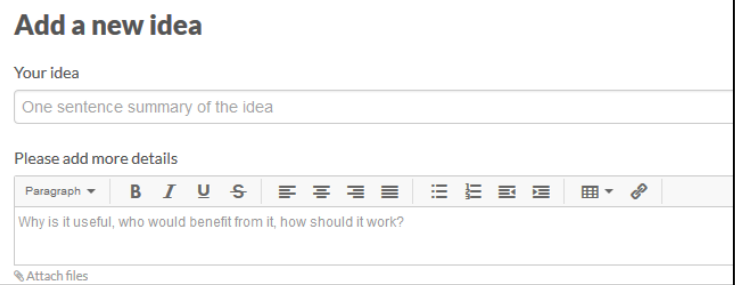

**Note:** If your idea is similar to an idea that has already been posted, a list of existing ideas will appear. Supporting similar ideas instead of creating a duplicate helps an idea standout and is more likely to be developed.

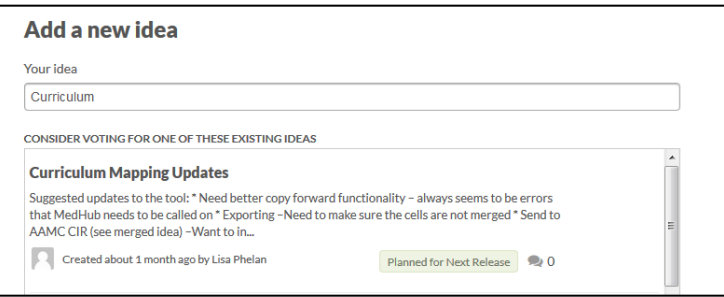

### 3. Choose a category and your Client Name

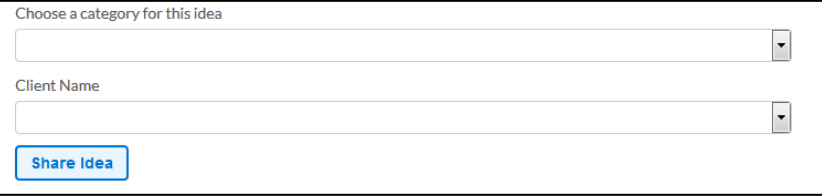

4. Click Share idea

#### **Related ideas**

If you've opened an idea and it doesn't quite match what you were thinking of, look at the Related Ideas section to the right of the idea for more similar ideas.

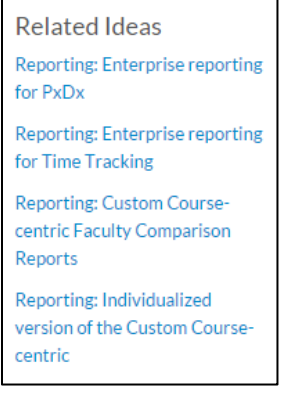

#### **Searching**

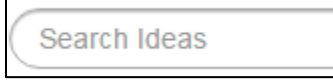

There are multiple ways to look for ideas on the Idea Portal. Generally, the fastest way to find what you are looking for is to utilize the search bar. In the Idea Portal, it can be found in the upper right hand corner of the screen. Type any words you would like to search for and press enter. From there, you'll be taken to a list of results that best match the information you entered.

## **Voting**

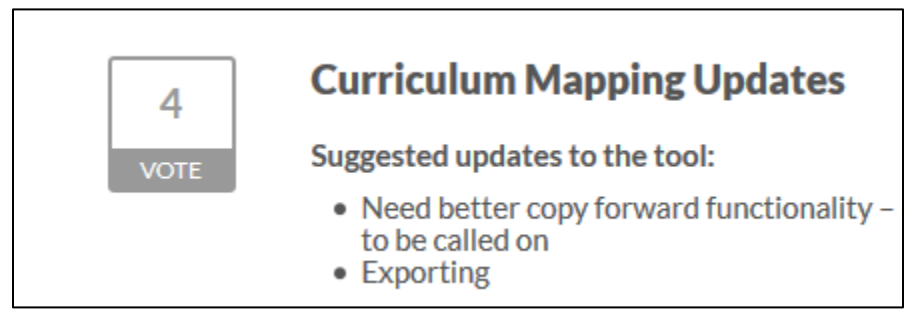

Voting is how you decide which ideas are the most popular among users. When you see an idea you like, click on the VOTE button next to the title. The vote counter in the center will go up for each vote it receives. The more votes an idea gets, the more likely that idea be developed into our software. Voting also automatically subscribes you to the idea.

# **Subscribe**

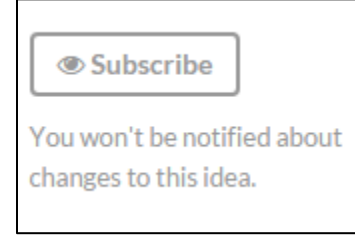

Subscribing to an idea is the best way to stay up to date on any activity taking place in an idea. Being subscribed to an idea will make it so you will receive an e-mail any time someone comments or votes on the idea, as well as if we make major status changes, including when an idea is implemented.

### **Tabs**

After logging in, you'll find three tabs on the top center of the page: Recent, Trending, and Popular. These tabs automatically organize ideas.

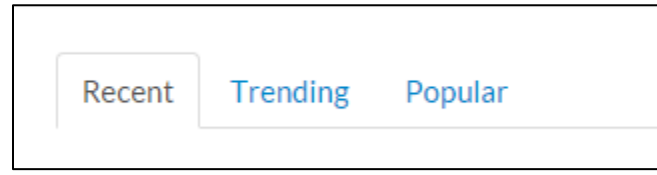

**Recent:** the most recently added ideas

**Trending:** current ideas with many comments and votes over a short period of time **Popular:** ideas with the most votes regardless of time

## **My links**

All of the "My" links are accumulations of ideas that you have interacted with.

My ideas

My votes

My subscriptions

**My ideas:** Ideas which you have submitted.

**My votes:** Ideas which you have voted for.

**My subscriptions:** Ideas which you have subscribed to.

## **Filters**

### **By Status**

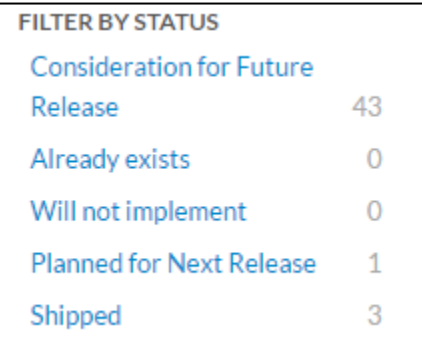

**Consideration for Future Release**: Ideas that have been proposed and our under consideration of being developed in the future.

**Already exists:** Ideas which propose features that already exist within our software.

**Will not implement:** Ideas that we currently have no intention to develop.

**Planned for Next Release:** Ideas that are currently being developed and will be functional after our next release.

**Shipped:** Ideas that have been released.

### **By Category**

When ideas are created, they are labeled under different categories relating to their topic. All ideas will be organized based on these categories relating to different functions of Medhub (e.g. evaluations).

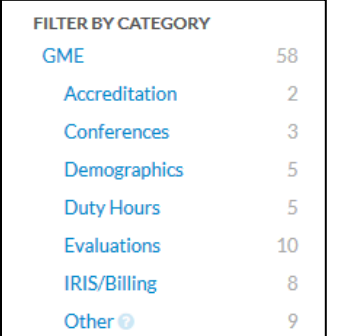

# **Edit Profile**

Underneath the filters, you'll find your name with a small silhouette. Click your name and select Edit profile. You can update your email, first name, last name, and picture. To update your picture, you'll have to create a Gravatar account.

1. Click the drop-down arrow next to your name and select edit profile

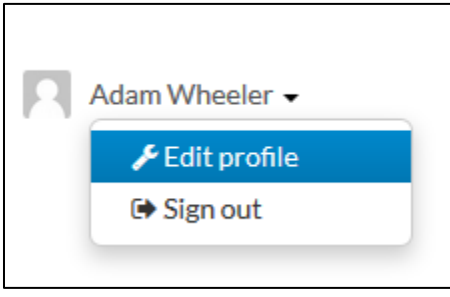

2. Click change it here

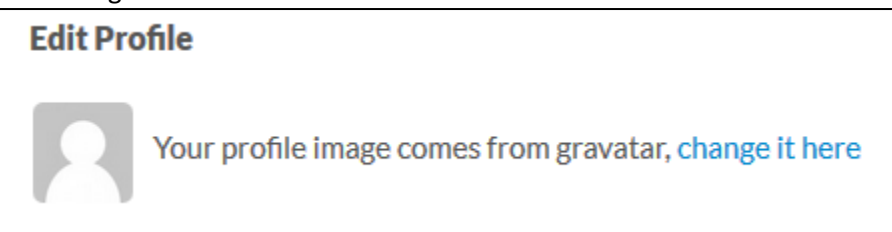

3. Click Create Your Own Gravatar

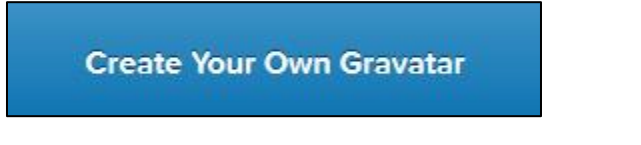

- 4. Input an e-mail, username and password.
- 5. Click Sign up. You will receive a confirmation e-mail.
- 6. Open the confirmation e-mail and click Activate Account

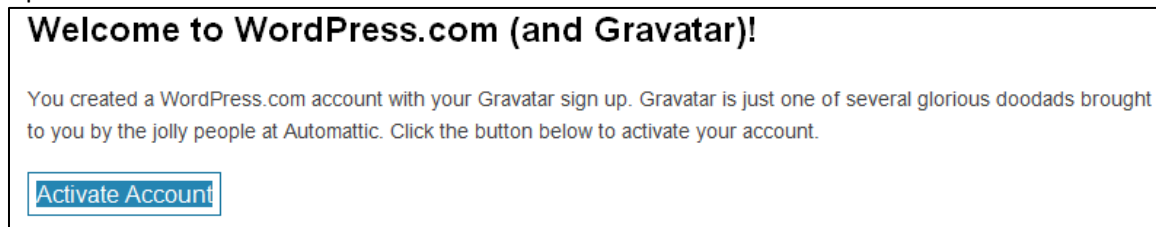

#### 7. Click Sign in to Gravatar

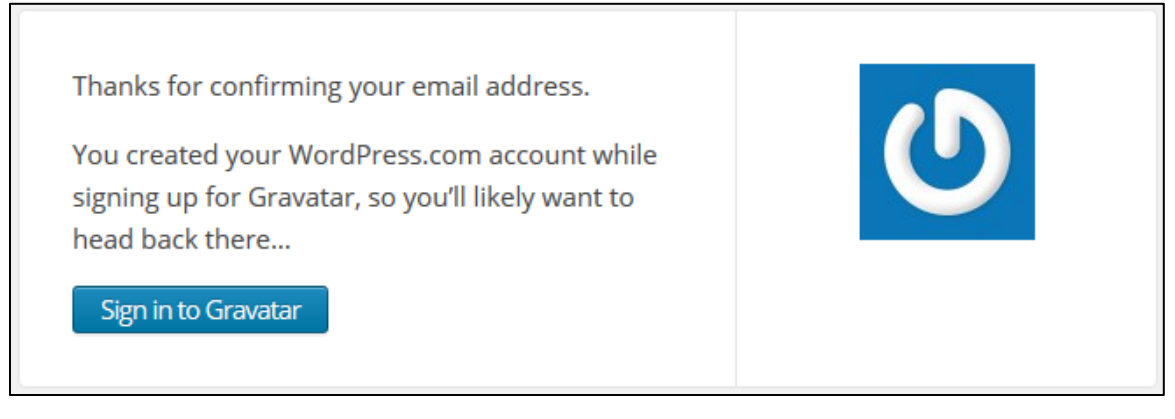

#### 8. Click Add a new image

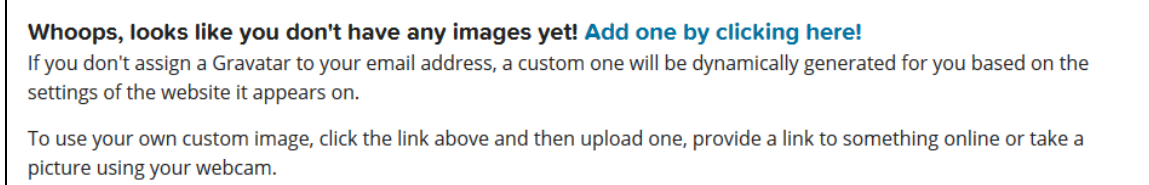

Add a new image

#### 9. Click Upload new

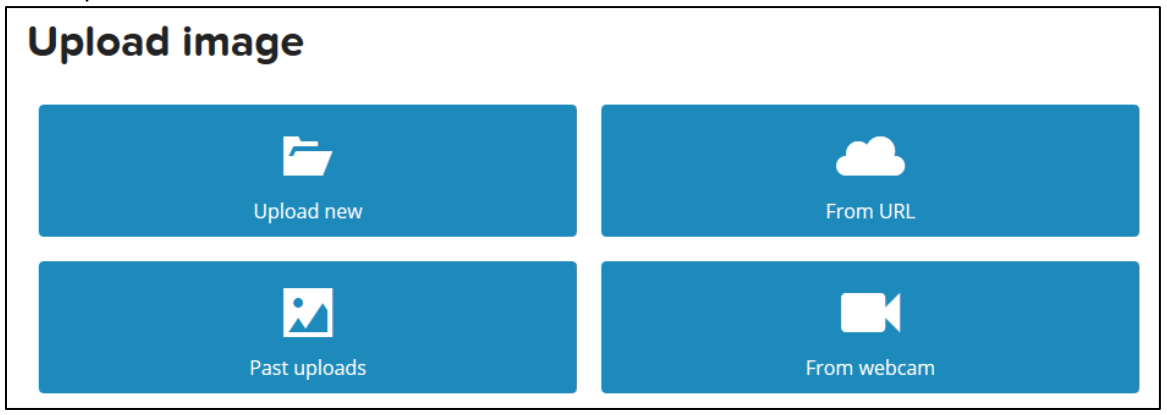

#### 10. Click Browse

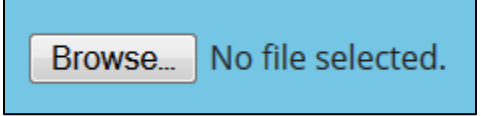

- 11. Select an image of you and click Open
- 12. Click Next
- 13. Crop your photo and Click Crop and Finish!
- 14. Select a rating
- 15. You're done! Allow 5 to 10 minutes for your avatar changes to take effect. For any additional information on Gravatar, visit <https://en.gravatar.com/support/>